# *Release Notes - Zebra VC80x Android Oreo 02-13- 15.00-OG-U08-STD Release (GMS)*

### **[Description](#page-0-0)**

**[Component Contents](#page-0-1)**

**[Installation Requirements](#page-2-0)**

**[Installation Instructions](#page-3-0)**

**[Device Compatibility](#page-4-0)**

**Known [Issues and Limitations](#page-4-1)**

## <span id="page-0-0"></span>**Description**

This release contains the following software package which is compatible with VC80x products. This patch release is cumulative and includes all previous fixes that are part of earlier patch releases.

# <span id="page-0-1"></span>**Component Contents**

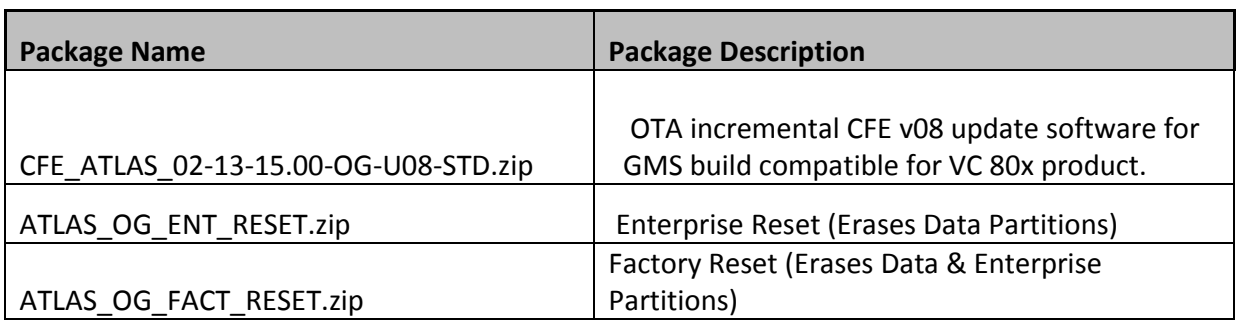

#### **NOTE:**

- 1. CFE\_ATLAS\_02-13-15.00-OG-U08-STD should be applied only on top Full image (FPU\_ATLAS\_02-13-15.00-OG-U01-STD).
- 2. If the current software version is CFE\_ATLAS\_02-13-15.00-OG-U08-STD then, upgrade should be performed to versions CFE\_ATLAS\_02-13-15.00-OG-U13-STD and above.

# **Component Version Info**

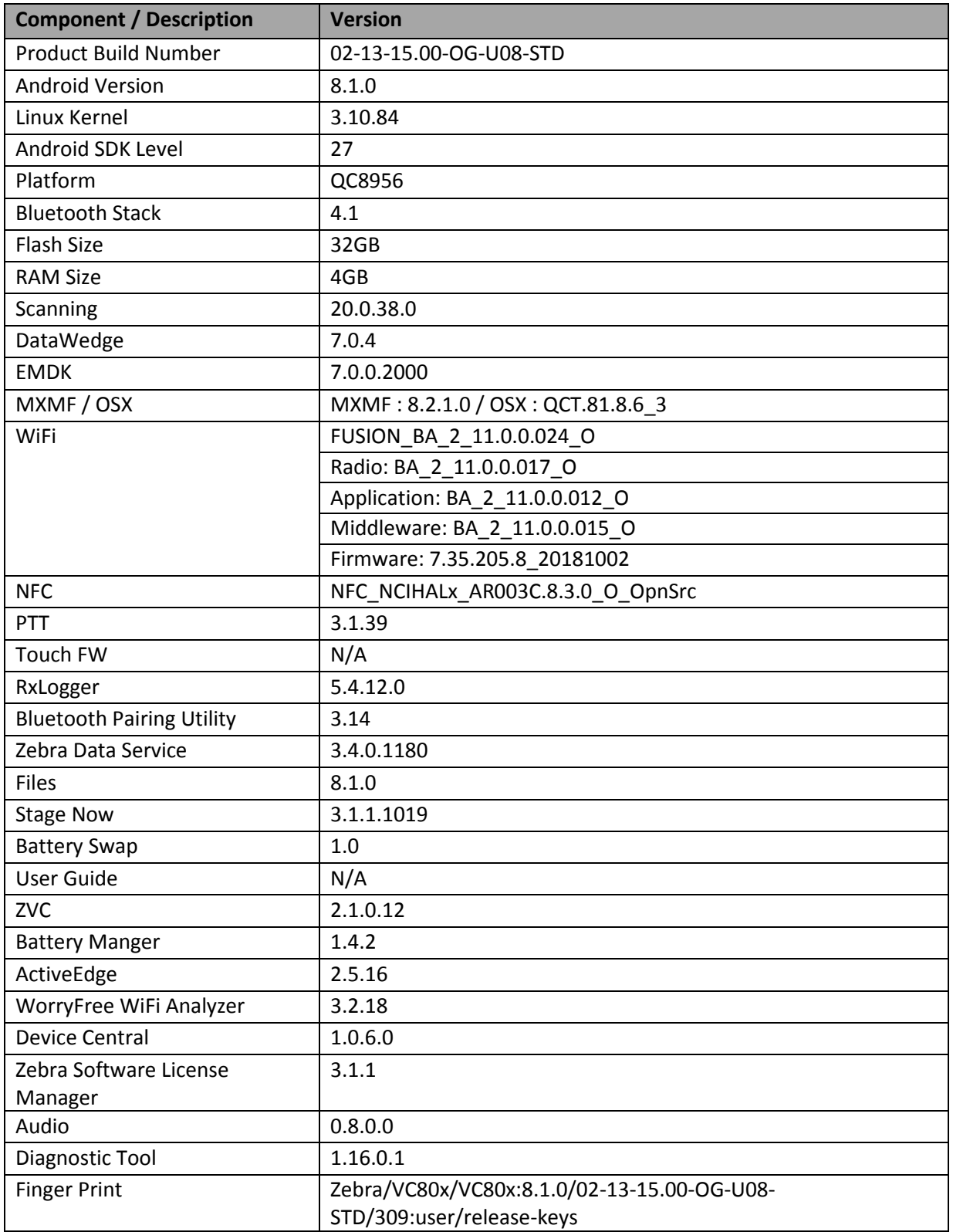

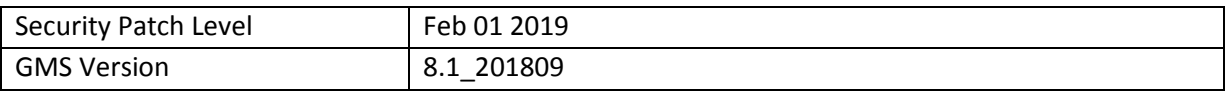

#### **1. CFE v08 Updates:**

- ❖ CFE\_ATLAS\_02-13-15.00-OG-U08-STD.zip (GMS)
- 1. **Android Security Patch Level: February 1, 2019**. Use the link below to see the Android Security bulletin for more information: <https://source.android.com/security/bulletin/>
- 2. Updated below mentioned components: For more detail please refer [http://techdocs.zebra.com](http://techdocs.zebra.com/)
	- o OSX QCT.81.8.6\_3
	- o WLAN
		- o FUSION\_BA\_2\_11.0.0.024\_O
		- o Radio: BA\_2\_11.0.0.017\_O
		- o Firmware: 7.35.205.8\_20181002
	- o PTT 3.1.39
	- $O$  ZVC 2.1.0.12
	- o WorryFree WiFi Analyzer 3.2.18

# <span id="page-2-0"></span>**Installation Requirements**

- ADB installed on the PC (including adb drivers)
- USB debugging turned ON (from Developer options)
- TC51/TC70x/VC 80x/MC33 has:
	- o Version 02-13-15.00-OG-U01-STD.

## <span id="page-3-0"></span>**Installation Instructions**

#### CFE software update procedure for VC80x:

The installation instructions assume you have a USB memory stick with the installation packages. Instructions on HOW TO use USB drive is also captured in the user guide.

1. Remove the radio antenna cover (four Torx T-10 screws).

#### ❖ Download Image

Copy the installation package CFE\_ATLAS\_02-13-15.00-OG-U08-STD.zip listed above in content section to USB memory stick.

2. Plug the USB drive into the USB port on the bottom of the VC80x. A notification appears indicating that

the

VC80x detected the USB drive.

#### 3. Entering Recovery Mode

- Reboot the VC80x using the power button menu
- When the screen goes black, hold the Power and + buttons
- When Zebra Technologies logo appears on the screen release the buttons
- 4. Your VC80x will reboot and put you on the Android Recovery screen.
- 5. If applying update via USB memory stick

a. Use the Volume + and – to highlight "Apply update from SD card" and press the Power Key to select it

b. Use the Volume + and – to highlight package CFE\_ATLAS\_02-13-15.00-OG-U08-STD.zip and press the Power Key to select it.

- 6.*"Reboot system now"* is highlighted. Press the Power Key to Reboot.
- 7. At the Home Screen, we need to verify that the BSP upgrade took place and set the Date & Time. a. Go to "Settings" and scroll down to "About phone" and look at the "Build number". It should start with "02-13-15.00-OG-U08-STD release keys". Now you are on the correct BSP.
- 8. Now you are all set to use your VC80x

# <span id="page-4-0"></span>**Device Compatibility**

This software release has been approved for use on the following devices.

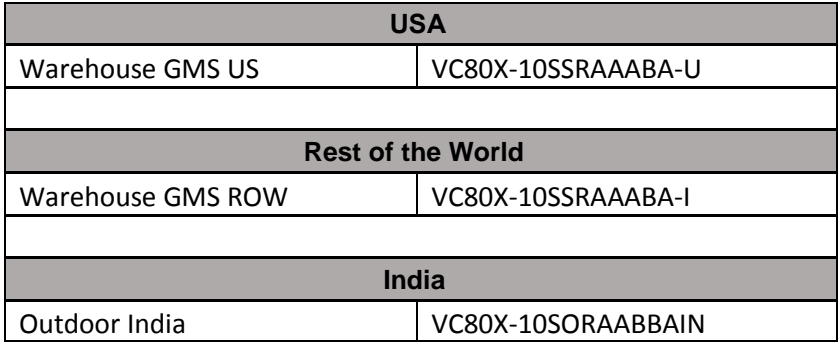

# <span id="page-4-1"></span>**Known Issues and Limitations**

1. Velocity application stops if user use the Android Recent button to close Velocity app. As a workaround, user can close the application from the velocity application client menu.